## **1.0 Sign-in to Adobe Acrobat Pro DC**

If you are running the latest version of Adobe Acrobat Pro DC or you were recently upgraded from an older version, the way you sign into the product has changed. TFS users can now use their TFS login to get into and use Adobe Acrobat.

To sign in, follow these steps:

1. Open Adobe Acrobat Pro DC on your computer.

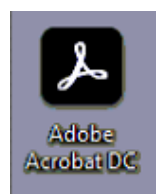

2. As soon as Adobe Acrobat opens, you'll be presented with a login screen. Put in your TFS e-mail address and hit "Continue".

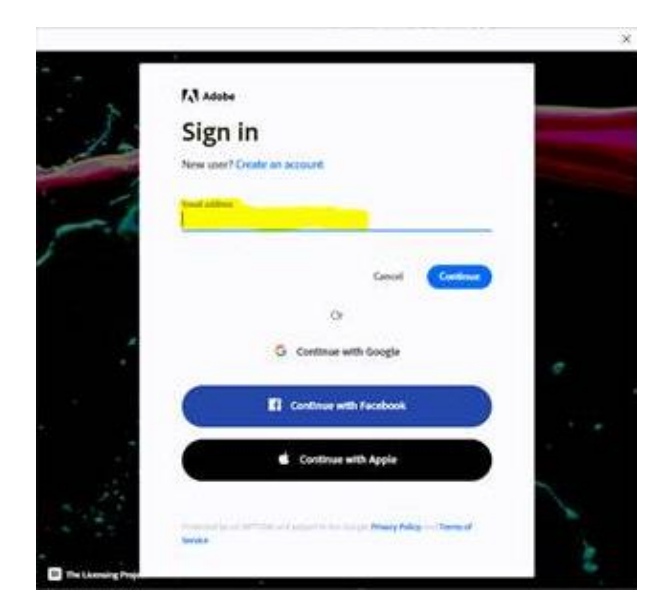

3. If prompted to select an account, choose "Company or School Account".

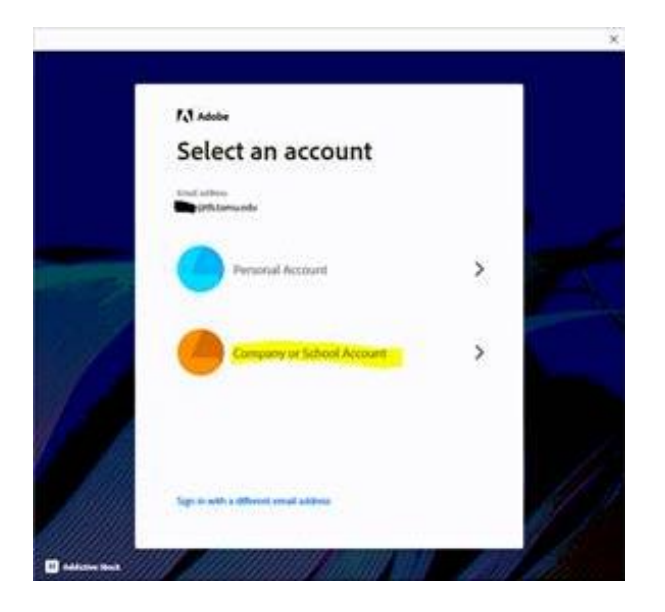

4. You'll be redirected to the TFS sign in page. Enter your TFS e-mail and e-mail password and DUO.

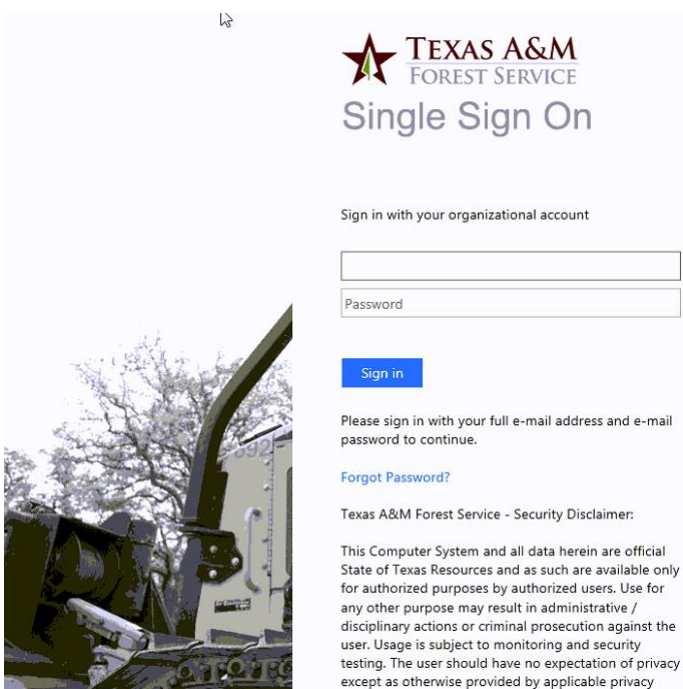

5. Upon successful sign in, you should be greeted with a welcome message similar to the following.

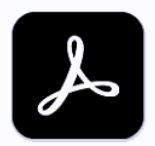

## Welcome to Adobe Acrobat

Acrobat lets you work with documents faster and easier. By default, the application shares usage information with Adobe, associating the collected data with your Adobe ID. This allows us to provide a personalized experience and improve product quality. You can change your preferences any time in your Adobe Account.

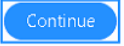